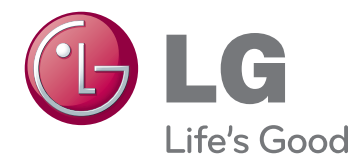

# OWNER'S MANUAL CINEMA 3D MONITOR

Please read this manual carefully before operating your set and retain it for future reference.

D237IPS D2770P CINEMA 3D MONITOR MODEL

# **CONTENTS**

### **[3 ASSEMBLING](#page-2-0) AND PREPAR-[ING](#page-2-0)**

- [3 Unpacking](#page-2-0)
- [4 Parts](#page-3-0) and buttons
- [6 Lifting](#page-5-0) and moving the Monitor set
- [6 Setting](#page-5-0) up the Monitor
- 6 Attaching the Stand Base
- 6 Detaching the Stand Base and Body
- 7 Mounting on a table
- 9 Mounting on a wall

## **[11 USING](#page-10-0) THE MONITOR SET**

- 11 Connecting to a PC
- 11 D-SUB connection
- 12 DVI-D connection
- 12 HDMI connection

## **[14 CUSTOMIZING](#page-13-0) SETTINGS**

- 14 Accessing The Main Menus
- 15 Customizing Settings
- 15 Menu Settings
- 16 Things you need to check before installing [TriDef](#page-15-0) 3D
- 16 3D [Settings\(Only](#page-15-0) while in 3D mode)
- 17 Volume Settings (Only supported in [HDMI\)](#page-16-0)
- 18 SUPER ENERGY SAVING Settings

## **[19 TROUBLESHOOTING](#page-18-0)**

### **[21 TROUBLESHOOTING](#page-20-0) WHEN [USING](#page-20-0) 3D MODE**

### **[22 SPECIFICATIONS](#page-21-0)**

- [24 Preset](#page-23-0) Modes (Resolution)
- [24 HDMI](#page-23-0) 3D TIMING
- [24 HDMI](#page-23-0) VIDEO TIMING
- [24 Indicator](#page-23-0)

### **[25 SAFETY](#page-24-0) PRECAUTIONS**

- 25 Precautions to take when viewing 3D [images](#page-24-0)
- 25 When using 3D Glasses

## **[26 PROPER](#page-25-0) POSTURE**

- 26 Proper posture for using the Monitor set.
- [26 Precautions](#page-25-0) to take when viewing 3D im[ages](#page-25-0)

## **[27 LICENSES](#page-26-0)**

# <span id="page-2-0"></span>**ASSEMBLING AND PREPARING**

## **Unpacking**

Check your product box for the following items. If there are any missing accessories, contact the local dealer where you purchased your product. The illustrations in this manual may differ from the actual product and accessories.

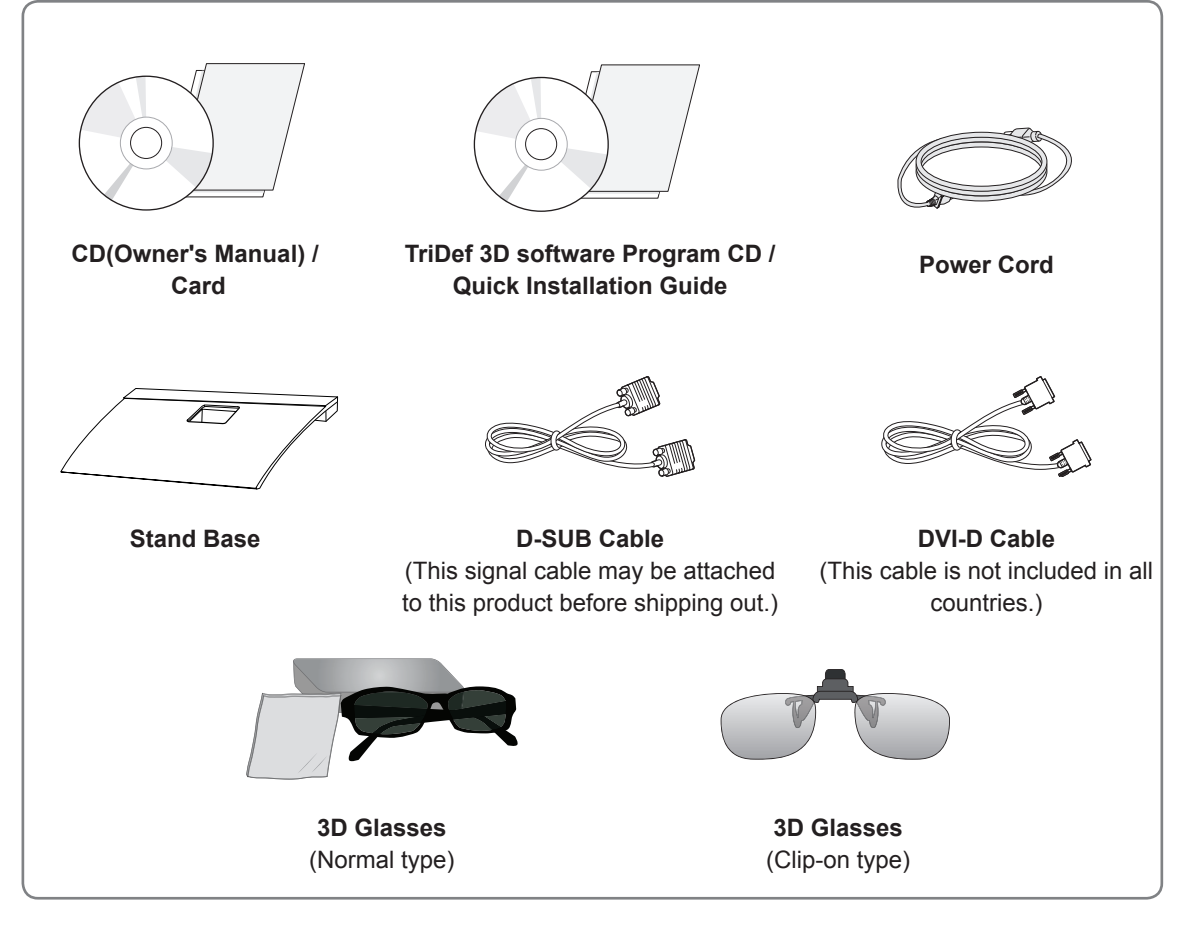

## **CAUTION**

- Do not use any unapproved accessories to ensure the safety and product life span.
- Any damages or injuries by using unapproved accessories are not covered by the warranty.

**NOTE**

- The accessories supplied with your product may vary depending on the model.
- Product specifications or contents in this manual may be changed without prior notice due to upgrade of product functions.
- y User should use shielded signal interface cables (RGB cable / DVI-D cable) with ferrite cores to maintain standard compliance for the product.

## <span id="page-3-0"></span>**Parts and buttons**

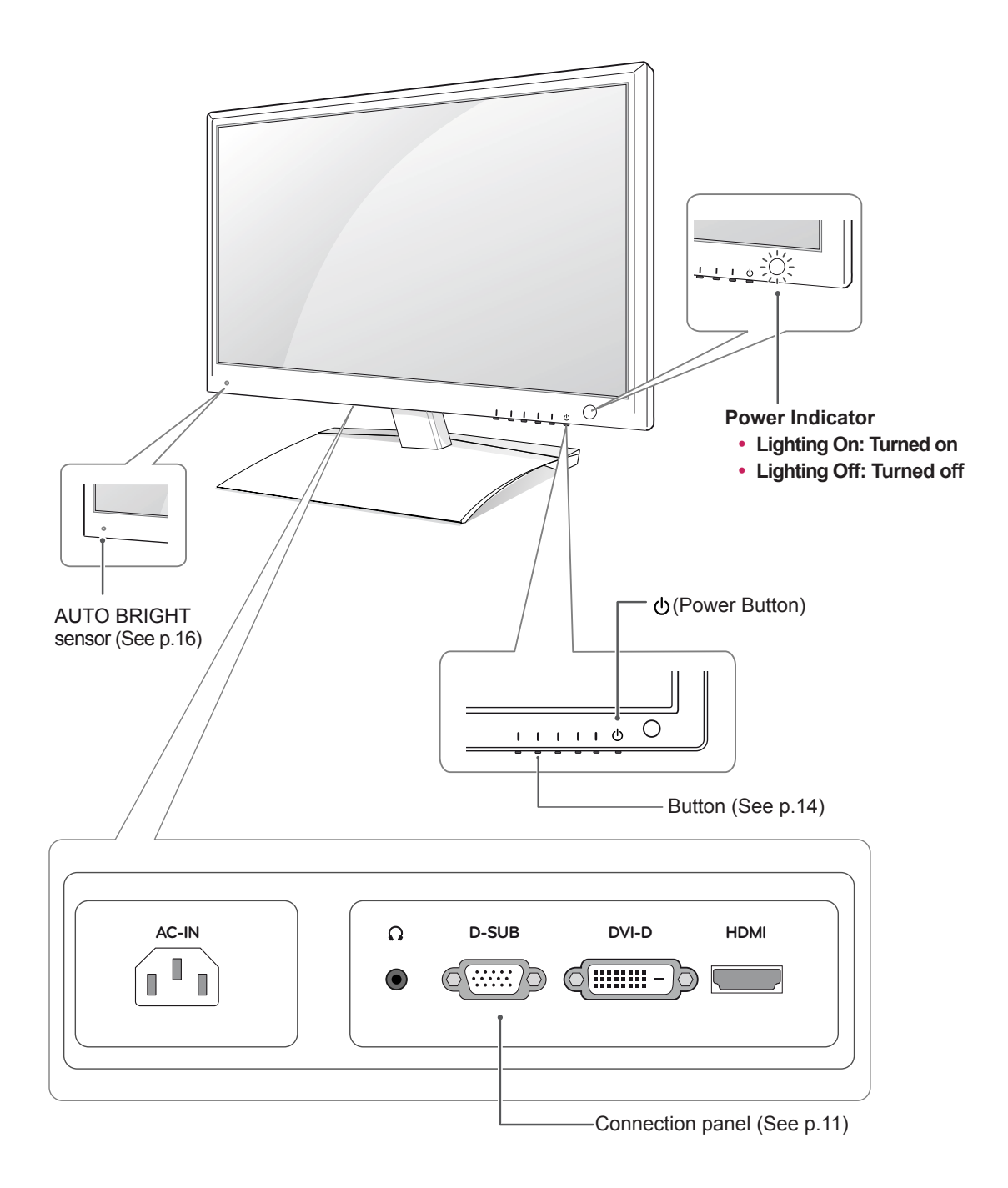

<span id="page-4-1"></span><span id="page-4-0"></span>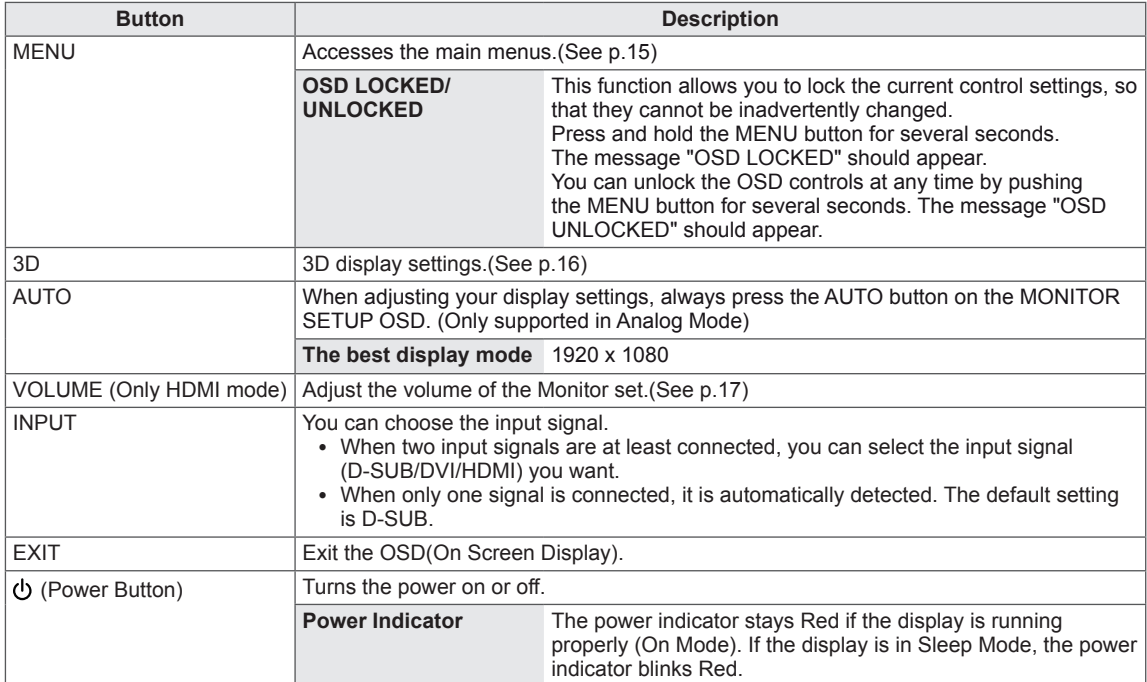

## <span id="page-5-0"></span>**Lifting and moving the Monitor set**

When moving or lifting the Monitor, read the following to prevent the Monitor from being scratched or damaged and for safe transportation regardless of its type and size.

## **CAUTION**

Avoid touching the screen at all times, as this may result in damage to the screen or some of the pixels used to create images.

- It is recommended to move the Monitor set in the box or packing material that the Monitor set originally came in.
- Before moving or lifting the Monitor set, disconnect the power cord and all cables.
- Hold the top and bottom of the Monitor set frame firmly. Make sure not to hold the transparent part area.

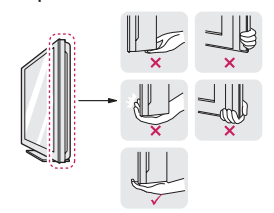

• When holding the Monitor set, the screen should face away from you to prevent the screen from scratches.

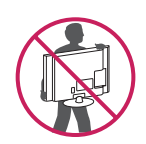

- When transporting the Monitor set, do not expose the Monitor set to jolts or excessive vibration.
- When transporting the Monitor set, keep the Monitor set upright, never turn the Monitor set on its side, or tilt towards the left or right.

## **Setting up the Monitor**

## **Attaching the Stand Base**

1 Place the Monitor set with the screen side down on a flat and cushioned surface.

## **CAUTION**

Lay a foam mat or soft protective cloth on the surface to protect the screen from damage.

2 Attach the **Stand Base** to the set by turning the screw to the right with a **Coin**.

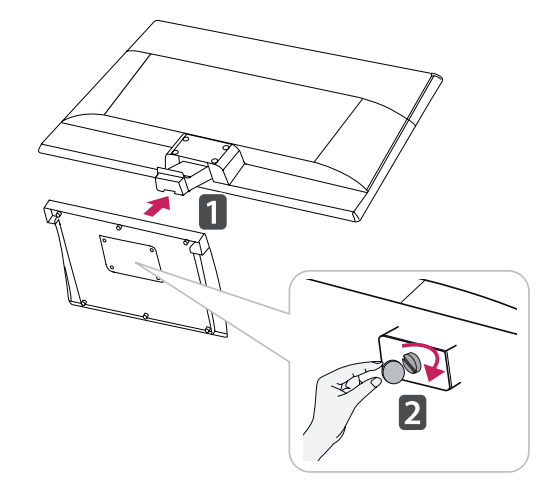

## **Detaching the Stand Base and Body**

- 1 Place the Monitor set with the screen side down on a flat and cushioned surface.
- 2 Turn the screw to the left, and then pull out the **Stand Base** from the **Stand Body**.

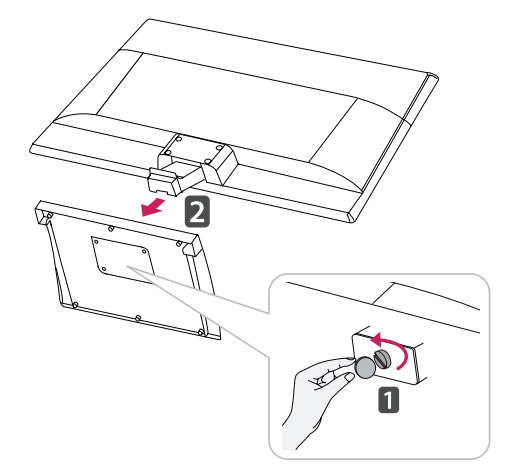

<span id="page-6-0"></span>3 Loosen 2 or 4 screws and remove the **stand body** from the monitor.

### D237IPS

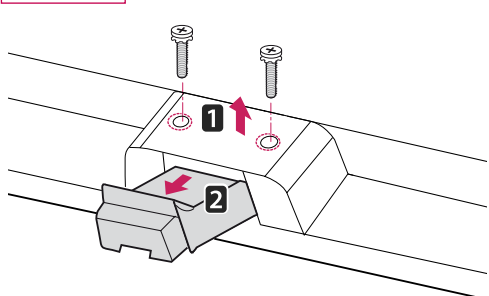

### D2770P

![](_page_6_Figure_5.jpeg)

### **Mounting on a table**

1 Lift and tilt the Monitor set into its upright position on a table.

Leave a 10 cm (minimum) space from the wall for proper ventilation.

![](_page_6_Picture_9.jpeg)

2 Connect the **Power Cord** to a wall outlet.

## **CAUTION**

- This illustration depicts the general model of connection. Your monitor may differ from the items shown in the picture.
- Do not carry the product upside down holding only the stand base. The product may fall and get damaged or injure your foot.

![](_page_6_Picture_14.jpeg)

3 Press (b) (Power) button on the Monitor set to turn the power on.

## **CAUTION**

Unplug the power cord before moving the Monitor to another location. Otherwise electric shock may occur.

## **WARNING**

When you adjust the angle, do not hold the bottom of the Monitor set frame as shown on the following illustration, as may injure your fingers.

![](_page_7_Picture_3.jpeg)

Do not touch or press the screen when adjusting the angle of the monitor.

![](_page_7_Picture_5.jpeg)

**NOTE**

The angle of the screen can be adjusted forwards or backwards from -5° to 18° for a comfortable viewing experience.

![](_page_7_Figure_8.jpeg)

### Using the Kensington security system

The Kensington security system connector is located at the back of the Monitor set. For more information of installation and using, refer to the manual supplied with the Kensington security system or visit http://www.kensington.com.

Connect the Kensington security system cable between the Monitor set and a table.

![](_page_7_Picture_12.jpeg)

**NOTE**

The Kensington security system is optional. You can obtain it from most electronics stores.

## <span id="page-8-0"></span>**Mounting on a wall**

For proper ventilation, allow a clearance of 10 cm on each side and from the wall. Detailed instructions are available from your dealer, see the optional Tilt Wall Mounting Bracket Installation and Setup Guide.

![](_page_8_Figure_3.jpeg)

If you intend to mount the Monitor set to a wall, attach Wall mounting interface (optional parts) to the back of the set.

When you install the Monitor set using the wall mounting interface (optional parts), attach it carefully so it will not drop.

- 1 Please, Use the screw and wall mount interface in accordance with VESA Standards.
- 2 If you use screw longer than standard, the monitor might be damaged internally.
- 3 If you use improper screw, the product might be damaged and drop from mounted position. In this case, LG Electronics is not responsible for it.
- 4 VESA compatible only with respect to screw mounting interface dimensions and mounting screw specifications.
- 5 Please use VESA standard as below.
- $\cdot$  784.8 mm (30.9 inch) and under \* Wall Mount Pad Thickness : 2.6 mm  $*$  Screw :  $\Phi$  4.0 mm x Pitch 0.7 mm x Length 10 mm
- $\cdot$  787.4 mm (31.0 inch) and above
	- \* Please use VESA standard wall mount pad and screws.

![](_page_8_Picture_206.jpeg)

![](_page_8_Picture_15.jpeg)

![](_page_8_Figure_16.jpeg)

## **CAUTION**

- Disconnect the power cord first, and then move or install the Monitor set. Otherwise electric shock may occur.
- If you install the Monitor set on a ceiling or slanted wall, it may fall and result in severe injury.
- Use only an authorized LG wall mount and contact the local dealer or qualified personnel.
- Do not over tighten the screws as this may cause damage to the Monitor set and void your warranty.
- Use only screws and wall mounts that meet the VESA standard. Any damages or injuries by misuse or using an improper accessory are not covered by the warranty.

## **NOTE**

- Use the screws that are listed on the VESA standard screw specifications.
- The wall mount kit will include an installation manual and necessary parts.
- The wall mount bracket is optional. You can obtain additional accessories from your local dealer.
- The length of screws may differ depending on the wall mount. Be sure to use the proper length.
- For more information, refer to the instructions supplied with the wall mount.

# <span id="page-10-1"></span><span id="page-10-0"></span>**USING THE MONITOR SET**

## **Connecting to a PC**

• Your Monitor set supports Plug & Play\*. \*Plug & Play: This is the function that allows a PC to use the monitor without installing a driver.

## **NOTE**

• When using a D-Sub signal input cable connector for Macintosh

![](_page_10_Figure_6.jpeg)

## **D-SUB connection**

Transmits analog video from your PC to the Monitor set. Connect the PC and the Monitor set with the supplied D-sub 15 pin signal cable as shown in the following illustrations.

### y **Mac adapter**

For Apple Macintosh use, a separate plug adapter is needed to change the 15 pin high density (3 row) D-SUB VGA connector on the supplied cable to a 15 pin 2 row connector.

![](_page_10_Figure_11.jpeg)

## <span id="page-11-0"></span>**DVI-D connection**

Transmits a digital video signal from your PC to the Monitor set. Connect the PC and the Monitor set with a DVI cable as shown in the following illustrations.

![](_page_11_Figure_3.jpeg)

### **HDMI connection**

Transmits the digital video and audio signals from your PC or A/V to the Monitor set. Connect the PC or A/V and the Monitor set with the HDMI cable as shown in the following illustrations. When the HDMI cable is connected, you can listen to the sound through headphones, earphones or an external speaker.

![](_page_11_Figure_6.jpeg)

### **NOTE**

- If you use HDMI PC, it can cause compatibility problem.
- Sound output is available only in HDMI input mode. The quality of the sound may be reduced depending on the performance of headphones, earphones or external speaker.

• Connect the signal input cable and tighten it by turning the screws clockwise.

![](_page_12_Figure_3.jpeg)

- Do not press the screen with your finger for a long time as this may result in temporary distortion on the screen.
- Avoid displaying a fixed image on the screen for a long period of time to prevent image burn. Use a screensaver if possible.

## **CAUTION** Self Image Setting Function

Press the power button to turn the power on. When monitor power is turned on, the **"Self Image Setting"** Function is executed automatically. (Only supported in Analog Mode)

![](_page_12_Figure_8.jpeg)

- When you want to use two PC in the Monitor, please connect the signal cable(D-SUB/ DVI-D/HDMI) respectively in the Monitor set.
- If you turn the Monitor set on while it is cold, the screen may flicker. This is normal.
- Some red, green, or blue spots may appear on the screen. This is normal.

## **NOTE NOTE**

- y **"Self Image Setting" Function.** This function provides the user with optimal display settings.When the user connects the monitor for the first time, this function automatically adjusts the display to optimal settings for individual input signals.(Only supported in Analog Mode)
- y **'AUTO' Function.**

When you encounter problems such as blurry screen, blurred letters, screen flicker or tilted screen while using the device or after changing screen resolution, press the AUTO function button to improve resolution. (Only supported in Analog Mode)

# <span id="page-13-0"></span>**CUSTOMIZING SETTINGS**

## <span id="page-13-1"></span>**Accessing The Main Menus**

- 1 Press any button(Except the power button) on the Monitor set to display the **MONITOR SETUP** OSD menu.
- 2 Press the desired menu item.
- 3 Change the value of the menu item by pressing the buttons on the Monitor set. To return to the upper menu or set other menu items, use the up arrow  $(\triangle)$  button.
- 4 Select **EXIT** to leave the OSD menu.

![](_page_13_Figure_7.jpeg)

## **NOTE**

Different menu items are enabled depending on the type of input signal.

- y **D-SUB / DVI Mode**: MENU, 3D, AUTO, INPUT, EXIT
- y **HDMI Mode:** MENU, 3D, VOLUME, INPUT, EXIT

## <span id="page-14-0"></span>**Customizing Settings**

## <span id="page-14-1"></span>**Menu Settings**

- 1 Press any button(Except the power button) on the Monitor set to display the **MONITOR SETUP** OSD menu.
- 2 Press the **MENU** button to display the options in the OSD menu.
- 3 Set the options by pressing the buttons on the Monitor set.
- 4 Select **EXIT** to leave the OSD menu. To return to the upper menu or set other menu items, use the up arrow  $(\triangle)$  button.

![](_page_14_Picture_760.jpeg)

The available Menu settings are described below.

![](_page_14_Picture_761.jpeg)

<span id="page-15-0"></span>![](_page_15_Picture_825.jpeg)

- **Analog:** D-SUB(Analog signal) input.
- y **Digital:** DVI-D(Digital signal) input.
- **HDMI: HDMI(Digital signal) input.**

### **Things you need to check before installing TriDef 3D**

- y **Before you install the TriDef 3D program, connect the LG 3D monitor to your PC and reboot.**
- y **If you are using two monitors or connecting a monitor to your laptop, set the LG 3D monitor as the main/default screen one and change the resolution to 1920\*1080.**
- y **To run a TriDef Movie file on Windows XP, you must install Windows Media Player 11 for Windows XP.**

### <span id="page-15-1"></span>**3D Settings(Only while in 3D mode)**

**\* The 3D option OSD is enabled only for HDMI video timing.**

- 1 Press any button (Except the power button) on the Monitor to display the **MONITOR SETUP** OSD menu.
- 2 Press the **3D** button to display the options in the OSD menu.
- 3 Set the options by pressing the buttons on the Monitor set.
- 4 Select **EXIT** to leave the OSD menu. To return to the upper menu or set other menu items, use the up arrow  $($ <sup> $\uparrow$ </sup> $)$  button.

The available 3D settings are described below.

![](_page_15_Picture_826.jpeg)

![](_page_15_Picture_827.jpeg)

<span id="page-16-0"></span>![](_page_16_Picture_291.jpeg)

## <span id="page-16-1"></span>**Volume Settings (Only supported in HDMI)**

- 1 Press any button(Except the power button) on the Monitor set to display the **MONITOR SETUP** OSD menu.
- 2 Press the **VOLUME** button to display the options in the OSD menu.
- 3 Set the options by pressing the buttons on the Monitor set.
- 4 Select **EXIT** to leave the OSD menu. To return to the upper menu or set other menu items, use the up arrow  $($ <sup> $\uparrow$ </sup> $)$  button.

![](_page_16_Figure_7.jpeg)

## <span id="page-17-0"></span>**SUPER ENERGY SAVING Settings**

- 1 Press any button(Except the power button) on the Monitor set to display the **MONITOR SETUP** OSD menu.
- 2 Press the **MENU** button to display the options in the OSD menu.
- 3 Select **SUPER ENERGY SAVING** by pressing the buttons on the Monitor set and set the options.
- 4 Select **EXIT** to leave the OSD menu. To return to the upper menu or set other menu items, use the up arrow  $($ <sup> $\uparrow$ </sup>) button.

![](_page_17_Picture_6.jpeg)

The available SUPER ENERGY SAVING settings are described below.

![](_page_17_Picture_562.jpeg)

## **NOTE**

- **TOTAL POWER REDUCTION**: Shows the approximate amount of power saved by using the energy saver function.
- y **TOTAL CO2 REDUCTION**: Shows the approximate Carbon Dioxide saved by using the energy saver function.
- y **SAVING DATA(W/h)**

![](_page_17_Picture_563.jpeg)

- These values will be different from each panel and panel vendor.
- y LG calculated these values while using a **"broadcast video signal".**
- LED Saving refers to how much power can be saved using a WLED Panel instead of a CCFL panel.
- SUPER SAVING refers to how much power can be saved using the SUPER ENERGY SAVING function.

# <span id="page-18-0"></span>**TROUBLESHOOTING**

### **Check the following before calling for service.**

![](_page_18_Picture_761.jpeg)

![](_page_18_Picture_762.jpeg)

![](_page_18_Picture_763.jpeg)

### **CAUTION**

- y Check **Control Panel ► Display ► Settings** and see if the frequency or the resolution were changed. If yes, readjust the video card to the recommend resolution.
- If the recommended resolution (optimal resolution) is not selected, letters may be blurred and the screen may be dimmed, truncated or biased. Make sure to select the recommend resolution.
- The configuration procedure may differ depending on your computer and/or operating system ([See](#page-23-1) [p.24](#page-23-1)). In addition, some video cards may not support certain resolutions. If this is the case, contact the manufacturer of the computer or video card for assistance.

![](_page_19_Picture_528.jpeg)

![](_page_19_Picture_529.jpeg)

# <span id="page-20-0"></span>**TROUBLESHOOTING WHEN USING 3D MODE**

### **I can see a swirling oil-like pattern on the monitor when the monitor is turned off.**

• This is caused by the interference of external light in the air layer between the LCD surface and 3D filter. The pattern becomes almost invisible when you turn on the power again.

![](_page_20_Picture_1109.jpeg)

# <span id="page-21-0"></span>**SPECIFICATIONS**

### D237IPS

![](_page_21_Picture_527.jpeg)

Product specifications shown above may be changed without prior notice due to upgrade of product functions.

### D2770P

![](_page_22_Picture_522.jpeg)

Product specifications shown above may be changed without prior notice due to upgrade of product functions.

## <span id="page-23-1"></span><span id="page-23-0"></span>**Preset Modes (Resolution)**

![](_page_23_Picture_405.jpeg)

**\* HDMI PC mode not supported**

## **HDMI 3D TIMING**

![](_page_23_Picture_406.jpeg)

## **HDMI VIDEO TIMING**

![](_page_23_Picture_407.jpeg)

## **Indicator**

![](_page_23_Picture_408.jpeg)

# <span id="page-24-0"></span>**SAFETY PRECAUTIONS**

### **Precautions to take when viewing 3D images**

If you view 3D images from too close a distance, your eyesight may deteriorate.

If you view images in 3D for a long period of time, you may feel dizzy or experience blurred vision.

If you are pregnant, elderly, have heart problems, experience severe nausea or if you are under the influence of alcohol, we recommend that you do not view 3D images. This is because the 3D images can cause disorientation and confusion.

Put fragile or breakable objects away when viewing 3D images. Such objects may break, or cause personal injuries when you are startled by the realistic 3D images.

Parents should prevent children who are 5 years or younger from watching 3D images because viewing 3D images can be harmful to vision development.

## **WARNING**

Warning about photosensitivity seizures Some users may have a seizure or other abnormal reactions when they are exposed to a flashing light or a particular pattern in a video game or film. If anyone in your family has a history of epilepsy or has ever experienced any kind of seizure, please consult your doctor before viewing 3D images. If you exhibit any of the symptoms listed below when viewing 3D images, stop viewing immediately and have a break.

• Dizziness, blurred vision or facial tics, involuntary movements, twitching, blackouts, confusion and disorientation. Please consult your doctor if such symptoms persist.

To prevent a photosensitivity seizure, please take the following precautions.

- Have a 5- to 15-minute break every hour.
- If your left and right eye sight is significantly different, correct the sight difference first.
- You should be able to see all of the screen at eye level.
- If you experience headaches, fatigue or dizziness, stop viewing and have a rest.
- Do not view 3D images when you are tired or ill.

### **Precautions to take when viewing 3D images**

![](_page_24_Picture_18.jpeg)

Parents/guardians should monitor children's viewing of 3D images because they may not be accustomed to the 3D viewing experience and lack knowledge on how to handle potential risks.

### **When using 3D Glasses**

![](_page_24_Picture_21.jpeg)

- Do not use the 3D glasses as regular glasses, sunglasses, or goggles. This may cause your vision to get worse.
- Do not keep the 3D glasses in an extremely hot or cold place. This may cause damage to the shape. Do not use the 3D glasses if they are damaged because this may cause your vision to get worse or dizziness.
- The lenses of the 3D glasses (polarizing film) are easily scratched. Use a soft and clean cloth when cleaning it. Do not use any chemicals.

# <span id="page-25-0"></span>**PROPER POSTURE**

## **Proper posture for using the Monitor set.**

![](_page_25_Picture_3.jpeg)

### D237IPS

![](_page_25_Picture_408.jpeg)

### D2770P

![](_page_25_Picture_409.jpeg)

## **Precautions to take when viewing 3D images**

- Wear the 3D glasses provided with the Monitor set.
- Watch your posture.
- Remain at the optimal distance and angle when viewing 3D images.

(Viewing 3D images too closely may cause your vision to worsen, or you may experience dizziness.)

# <span id="page-26-0"></span>**LICENSES**

Supported licenses may differ by model. For more information of the licenses, visit www.lg.com.

![](_page_26_Picture_3.jpeg)

HDMI, the HDMI logo and High-Definition Multimedia Interface are trademarks or registered trademarks of HDMI Licensing LLC.

![](_page_27_Picture_0.jpeg)

Make sure to read the Safety Precautions before using the product.

Keep the Owner's Manual (CD) in an accessible place for future reference.

The model and serial number of the SET is located on the back and one side of the SET. Record it below should you ever need service. As an ENERGY STAR Partner LGE

MODEL

SERIAL

ENERGY STAR is a set of power-saving guidelines issued by the U.S.Environmental Protection Agency(EPA).

![](_page_27_Picture_7.jpeg)

U. S. A.,Inc. has determined that this product meets the ENERGY STAR **ENERGY STAR** guidelines for energy efficiency.